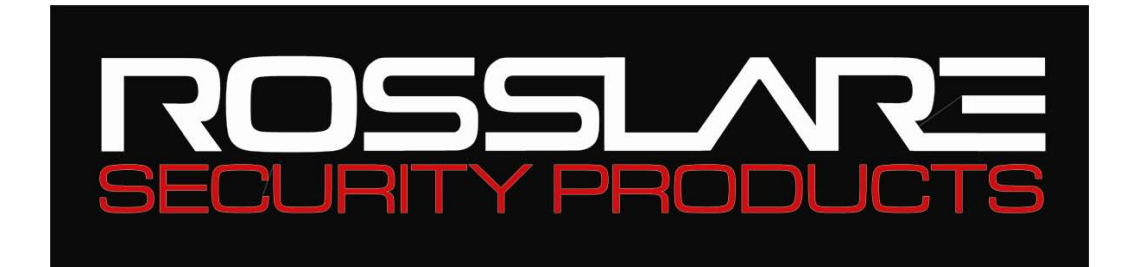

# **AC-215**

# **Unité de contrôle d'accès Porte simple et double Guide d'installation du matériel**

#### **Copyright et Numéro de Version**

Toute information contenue dans ce document, y compris les URL et d'autres références à un site Internet, est susceptible d'être modifiée sans préavis. À moins que le contraire ne soit précisé, les entreprises, organismes, produits, personnes ou événements donnés en exemple et décrits dans le texte ci-dessous sont purement fictifs et tout lien avec des entreprises, organismes, produits, personnes ou événements réels, est inexistant et non désiré.

#### **© Copyright 2003 Rosslare. Tous droits réservés**

Rosslare, le logo de Rosslare et les produits Rosslare font référence à la marque déposée ou enregistrée sous la marque déposée Rosslare. Toutes les autres marques déposées appartiennent à leur propriétaire respectif.

#### **Contrat de licence**

ROSSLARE ACCORDE LA LICENCE D'UTILISATION DU LOGICIEL SUIVANTE A LA SEULE ET UNIQUE CONDITION QUE TOUS LES TERMES DU CONTRAT SOIENT ACCEPTES. Ceci est un contrat légal entre vous (en tant qu'individu ou utilisateur d'une société) et Rosslare. En ouvrant l'emballage contenant ce logiciel, vous êtes tenu par les conditions de ce contrat. Si vous n'êtes pas d'accord avec ces conditions, retournez le logiciel et tous les articles qui font partie de ce produit, dans leur emballage d'origine et avec le reçu de votre achat, à votre point de vente pour un remboursement complet. Cession de la licence.Rosslare et ses fournisseurs vous accordent une licence non exclusive pour l'utilisation d'une copie du logiciel sur un ordinateur. Aucun autre droit ne vous est accordé. Le Logiciel peut être utilisé s'il est chargé dans la mémoire permanente ou temporaire de l'ordinateur. Vous seul pouvez effectuer une copie du logiciel pour des besoins de sauvegarde. Vous devez inclure dans la copie de sauvegarde toutes les notices et les droits de copyright du logiciel comme lors de sa livraison par Rosslare. L'installation sur un Serveur Réseau pour la distribution interne du logiciel n'est permise que si vous avez acheté une licence individuelle pour chacun des ordinateurs du réseau dans lesquels le logiciel est installé. Restrictions : Rosslare et ses fournisseurs gardent la propriété du Logiciel. Vous ne devez pas dé-compiler, désassembler ou modifier le Logiciel d'aucune façon. Vous ne devez pas envoyer le logiciel sur un réseau (sauf si vous en avez la permission comme ci-dessus), par téléphone ou par tout autre moyen. Vous n'êtes pas autorisé à transférer le Logiciel. Si vous le faites, cela doit être un transfert définitif. De plus, vous devez inclure toutes les mises à jour du logiciel, vous ne devez pas garder de copie du Logiciel et ceux qui récupèrent le logiciel doivent accepter les conditions du contrat de licence.

Si l'une des conditions de ce contrat n'est pas respectée, votre droit d'utilisation du Logiciel s'arrête automatiquement et le Logiciel doit être renvoyé à Rosslare ou toutes ses copies détruites. Garantie limitée du produit : Rosslare garantit que tout hardware accompagnant cette documentation est sans défaut significatif tant du point de vue matériel que de sa conception pendant une période de un an à partir de la date d'achat. Rosslare garantit aussi que le logiciel accompagnant cette documentation fonctionne conformément à la documentation pour une période de 90 jours à partir de la date d'achat. La garantie de Rosslare sur le Logiciel et le hardware est non transférable et limitée à l'acheteur initial. Recours : L'entière responsabilité de Rosslare et le recours du titulaire de la licence face à tout problème de garantie peut être au choix exclusif de Rosslare, soit le remboursement du prix payé, soit la réparation ou remplacement du logiciel ou du hardware sous la condition que le hardware ait été retourné au point d'achat avec une copie de la facture. Tout remplacement de hardware et de logiciel est assuré durant le reste de la période de garantie d'origine ou 30 jours, si cela excède la période de garantie existante. Le recours est annulé si la défaillance du hardware ou du logiciel est due à un accident, une utilisation déficiente ou à un mauvais traitement.

#### **Limite des responsabilités**

LES GARANTIES DEFINIES DANS CE DOCUMENT REMPLACENT TOUTE AUTRE GARANTIE. ROSSLARE NIE EXPRESSEMENT TOUTE AUTRE GARANTIE, Y COMPRIS, ET PAS SEULEMENT LES GARANTIES LIEES A LA VALEUR MARCHANDE ET REPONDANT A UN BESOIN PARTICULIER ET A LA NON VIOLATION DES DROITS D'UNE AUTRE PARTIE EN RAPPORT AVEC LA DOCUMENTATION LE LOGICIEL ET LE HARDWARE. AUCUN REVENDEUR, AGENT OU EMPLOYE DE ROSSLARE N'EST AUTORISE A EFFECTUER DES MODIFICATIONS OU DES AJOUTS A CETTE GARANTIE. EN AUCUN CAS ROSSLARE OU L'UN DE SES FOURNISSEURS NE POURRA ETRE TENU COMME RESPONSABLE D'UN EVENTUEL COUT DE REMPLACEMENT DE PRODUITS OU DE SERVICE DE SUBSTITUTION, DE PERTE DE PROFIT, DE PERTE D'INFORMATION OU DE DONNEES OU DE N'IMPORTE QUEL AUTRE DOMMAGE DIRECT OU INDIRECT LIE A SON UTILISATION OU ACCIDENTELS APPARAISSANT EN DEHORS DE LA VENTE DE TOUT PRODUIT OU SERVICE ROSSLARE AINSI QUE DE LEUR UTILISATION OU DE L'INCAPACITÉ A LEUR UTILISATION, MEME SI ROSSLARE A ETE AVISE DE LA POSSIBILITE DE TELS DOMMAGES. QUEL QUE SOIT LE CAS, LA RESPONSABILITÉ FINANCIERE DE ROSSLARE NE PEUT EXCEDER LA SOMME VERSEE POUR LE PRODUIT EN QUESTION. Du fait que certaines juridictions n'autorisent pas l'application de responsabilités ou de garantie limitées pour les incidents causant des dommages directs, indirects ou particuliers, les limitations décrites ci-dessus peuvent ne pas être appliquées. Elles ne s'appliquent pas en cas de blessure corporelle si tant est que la loi en vigueur exige un tel degré de responsabilité.

#### **Droits Réservés du Gouvernement Américain**

Le logiciel est fourni au gouvernement des U.S.A seulement avec des droits réduits d'utilisation. La duplication par le Gouvernement des U.S.A est sujet aux restrictions définies dans le 48 C.F.R 2.101 (Oct 1995) correspondant aux "Commercial Computer Software" et "Commercial Computer Software Documentation" et avec les termes utilisés dans le 48 C.F.R. 12.212 (Septembre 1995), et dans les Sections FAR 52- 227-14 et 52-227-19 ou les Sections DFARS 52.227-7013 (C) (ii), ou leurs successeurs, si applicable. Répété avec 48. C.F.R. 12.212 et 48 C.F.R. 227.7202-1 jusqu'à 227.7204-1 (Juin 1995), ou l'une des réglementations suivantes, ce logiciel est fourni selon les termes et conditions ci-dessus. Contractor/ Manufacturer Rosslare Enterprises Ltd. 12 Wang Tai Road, Hong Kong.

## **Sommaire**

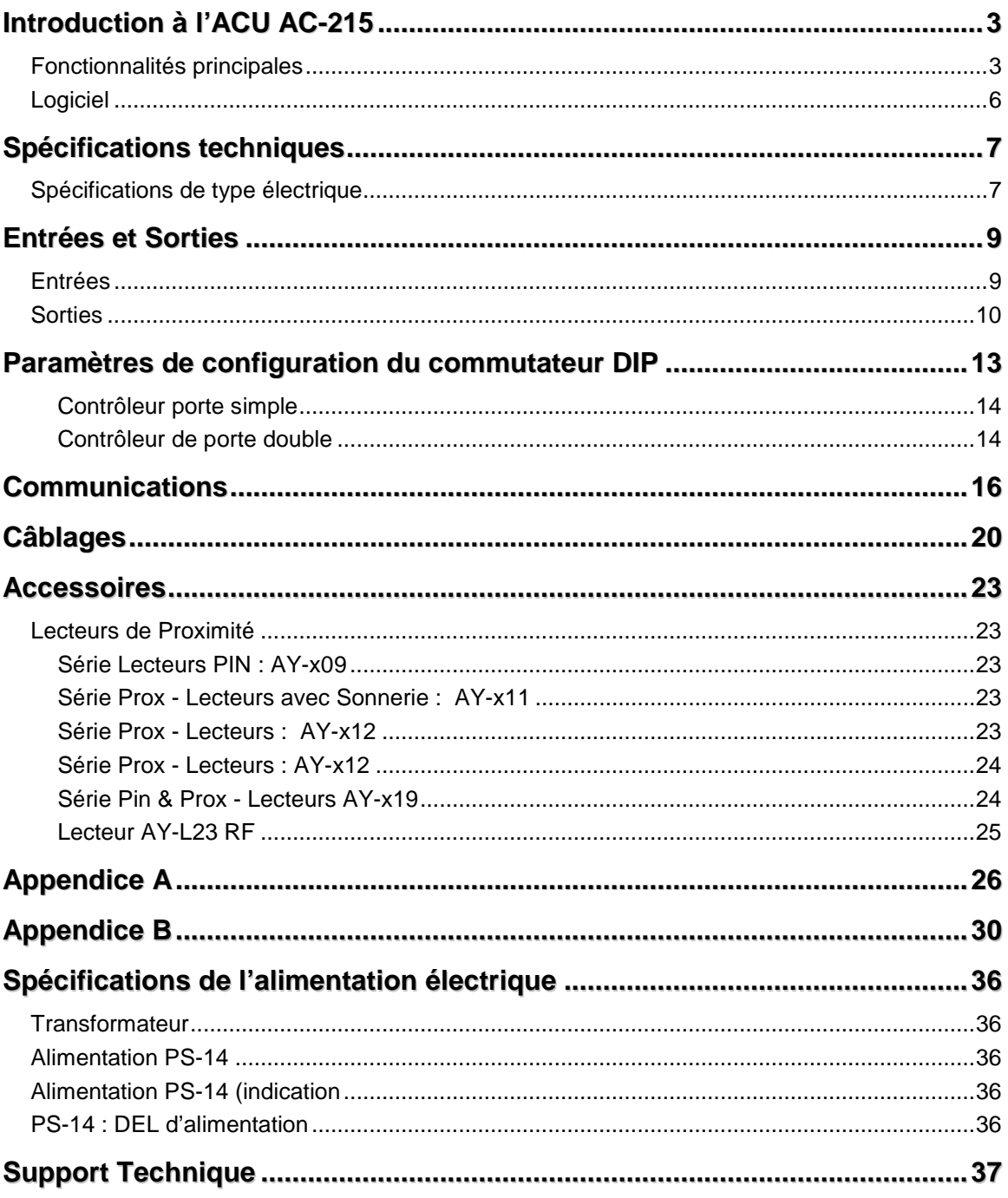

### **A propos de ce manuel**

Ce manuel est destiné à toute personne qui installe ou met en place le système de contrôle d'accès AC-215 et AC-215U..

La seule différence entre les deux unités est que l'AC-215U ne possède pas de transformateur intégré.

 *Nous recommandons une lecture complète de ce manuel avant d'effectuer l'installation du logiciel AxTrax AS-525 et du système AC-215 Contrôle d'Accès.*

## Introduction à l'ACU AC-215

Le système de Contrôle d'Accès AC-215 et le logiciel PC AxTrax AS-525 offrent une combinaison vous permettant d'accéder à un contrôle complet des points d'entrée de vos bureaux ou de vos bâtiments. Le logiciel AxTrax AS-525 permet de contrôler des entrées avec des portes simples ou double à l'aide d'unités de Contrôle d'Accès (ACU) AC-215 pouvant atteindre le nombre de 255.

L'AC-215 utilise les dernières technologies pour satisfaire les exigences du marché. L'AC-215 permet de contrôler une ou deux portes lorsqu'il est utilisé en contrôleur indépendant et jusqu'à 512 portes/256 réseaux et 5000 utilisateurs avec le logiciel AxTrax AS-525..

Le logiciel AxTrax AS-525, convivial et intuitif, permet de définir les paramètres et les événements de type logs. Un simple serveur, en communication avec les ACU, peut supporter un nombre illimité de clients réseau.

La base de données du système se trouve sur le serveur. Cette base de données peut être sauvegardée et peut exporter/importer des configurations précédentes. Les clients sont autorisés à modifier la base de données, par exemple, pour créer un nouvel employé et/ou les autorisations d'accès.

Le logiciel AxTrax AS-525 peut fonctionner sur les systèmes d'exploitation PC suivants : Windows 98, 2000, NT ou XP.

Le diagramme suivant est un exemple de configuration des systèmes AxTrax AS-525 et AC-215.

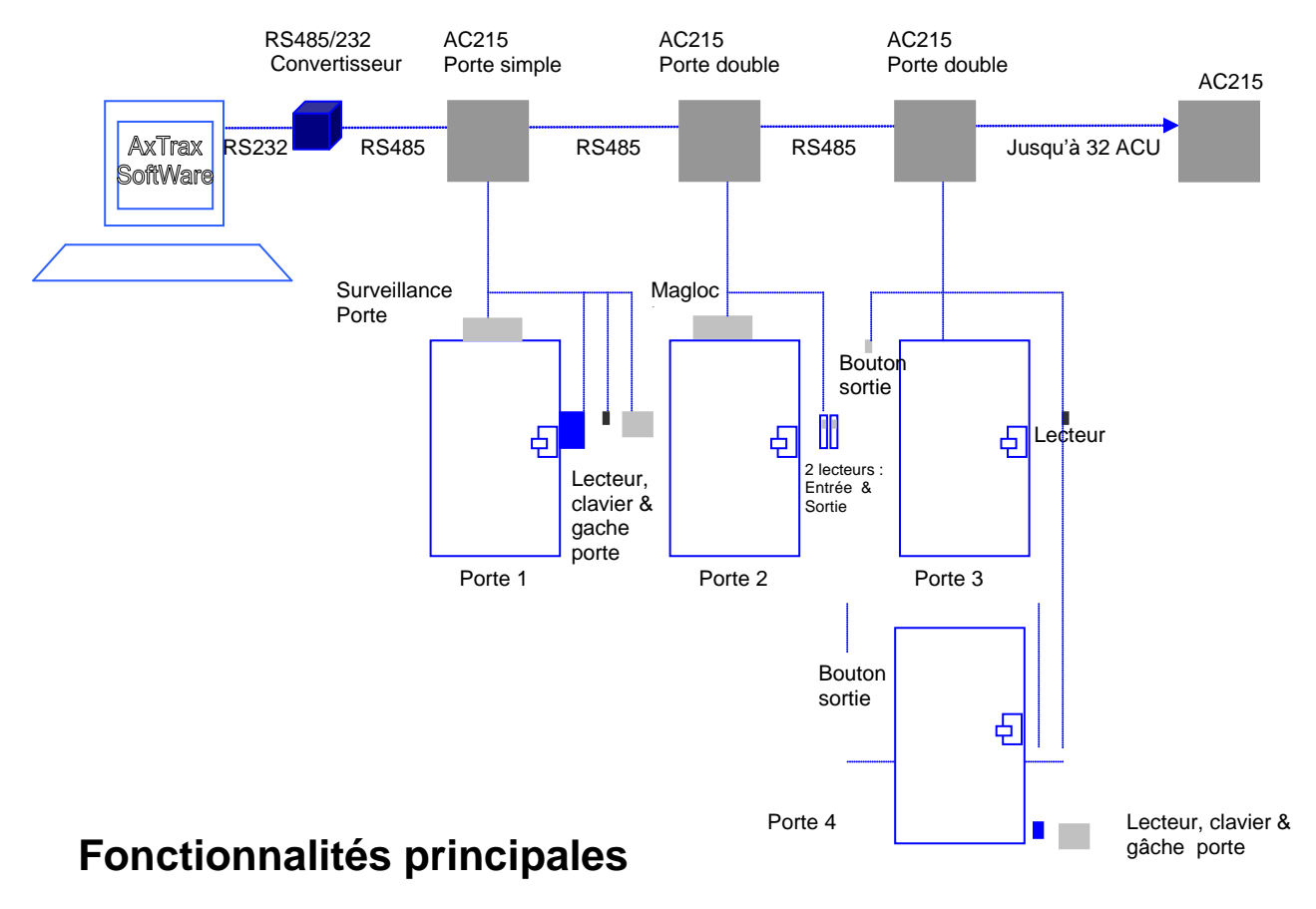

## **AC-215**

- Deux lecteurs Entrée/Sortie
- Quatre Entrées
- **C**uatre Sorties
- Mode sécurisé en option, nécessitant carte et PIN pour l'entrée
- Véritable Anti-passback et temporisation avec réinitialisation
- **Jusqu'à 4 codes sites différents**
- **•** Opération de type automatique en fonction de la période de temps et pour chaque sortie
- Déverrouillage automatique différé après la première personne en option
- Allonger la période de temps de verrouillage en option
- Activer la sortie auxiliaire à partir d'une transaction sur un lecteur ou par des utilisateurs autorisés
- Relais Portes et Alarmes porte forcée, porte maintenue ouverte, alarme de type porte maintenue ouverte et conditions de d'auto protection
- Verrouillage programmable lors de l'ouverture ou la fermeture des portes
- **Possibilité de blocage entre deux portes dans une configuration de porte double**
- Système audio intégré pour les alarmes, les sirènes ou les sonneries

### **Système**

- Jusqu'à 256 Unités de Contrôle d'Accès
- Jusqu'à 256 réseaux (avec un contrôleur par réseau)
- Jusqu'à 32 ACU dans chaque réseau (64 portes dans chaque réseau)
- Jusqu'à 5 000 utilisateurs possédant des droits (jusqu'à 25 000 utilisateurs enregistrés)
- 5 000 événements dans le journal
- 64 jours fériés (copié de MS Outlook en option)
- 32 périodes de temps
- 128 groupes d'accès

### **AC-215 Accès porte simple et double**

Le mode de fonctionnement est d'abord défini par le commutateur DIP à 8 voies de l'AC-215 principal (le troisième commutateur défini le mode de fonctionnement, comme cela est décrit à la page 14 ) puis il est ensuite défini soit comme une porte simple, soit comme une porte double dans le logiciel AxTrax AS-525. Les deux définitions doivent correspondre.

### **Contrôleur de porte simple**

Ce type d'accès possède deux lecteurs : ENTRÉE ou SORTIE

**Sorties** Gâche porte

Sortie Auxiliaire

Sortie de type Alarme

Sortie de type Utilisation Générale

#### **Entrées** Sortie libre

Surveillance contact porte entrée

Entrée Autoprotection

Utilisation Générale

#### **Contrôleur de porte double**

Ce type d'accès possède deux lecteurs : ENTRÉE ou SORTIE

**Sorties** Porte 1 gâche

Porte 1 sortie alarme

Porte 2 gâche

Porte 2 sortie alarme

**Entrées** Sortie libre porte 1

Porte 1 Surveillance contact

Sortie libre porte 2

Porte 2 Surveillance contact

### **Logiciel**

Le logiciel AxTrax AS-525 est convivial et intuitif. Son interface graphique est utilisée pour définir les paramètres qui sont ensuite téléchargés vers les ACU. Les journaux d'événements (logs) sont téléchargés des ACU vers le PC pour servir à la création de rapports. Un simple serveur, en communication avec les ACU, peut supporter un nombre illimité de clients réseau.

La base de données du système se trouve sur le serveur. Cette base de données peut être sauvegardée et peut exporter/importer des configurations précédentes. Les clients sont autorisés à modifier la base de données, par exemple, pour créer un nouvel employé et/ou les autorisations d'accès.

Le logiciel permet d'ajouter des fonctionnalités selon les besoins et au moment où elles sont utiles. Le logiciel qui est modulaire permet d'avoir une interface utilisateur aussi puissante et efficace que nécessaire tout en restant néanmoins simple d'utilisation. Le logiciel peut être paramétré pour effectuer une sauvegarde de manière automatique et périodique.

AxTrax AS-525 fonctionne avec les systèmes d'exploitation Windows 98, 2000, NT ou XP.

 *Pour l'installation d'UL, l'installateur doit configurer le système avec sécurité intégrée (failsafe) pour être conforme aux réglementations du NFPA ( National Fire Protection Association).*

## Spécifications techniques

Ce chapitre décrit les spécifications techniques requises pour le système.

### **Spécifications de type électrique**

## **Unité Principale**

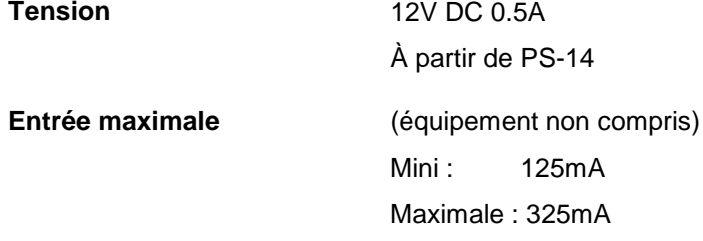

### **Sortie**

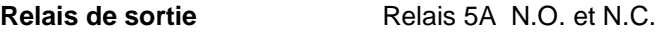

### **Entrée**

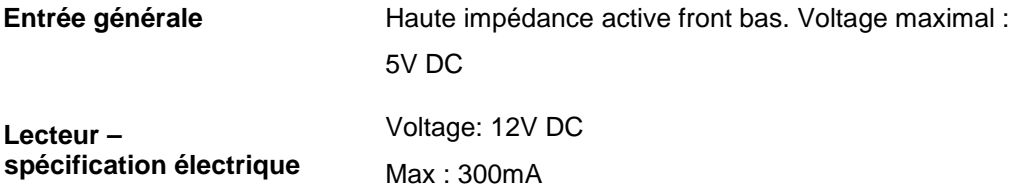

### **Indicateurs et Avertisseurs**

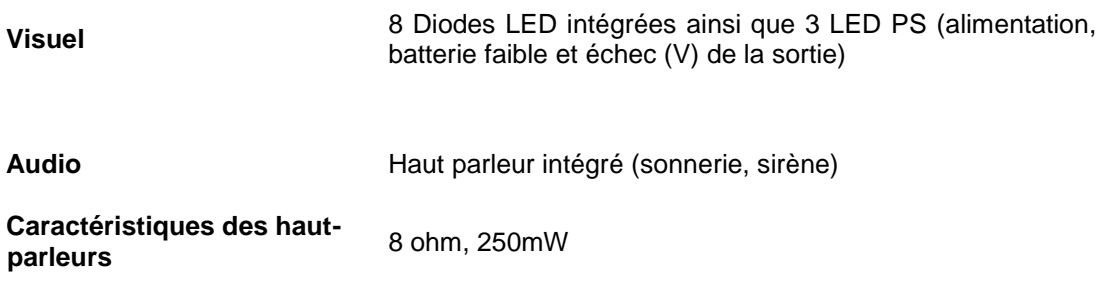

## **Spécifications pour l'Environnement**

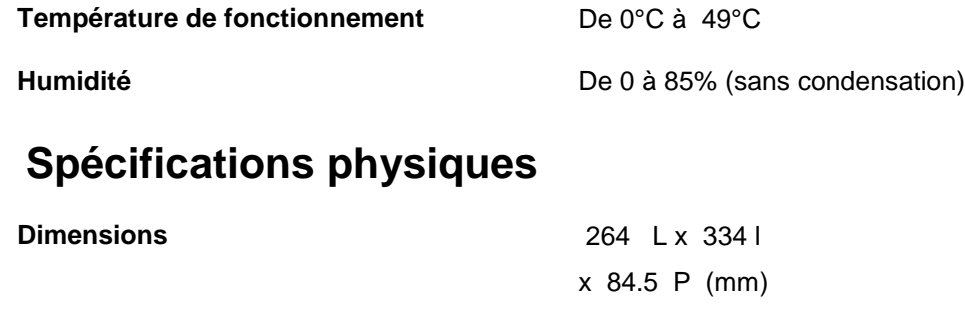

**Poids** 3.77 kg

## Entrées et Sorties

Spécifications des entrées et des sorties de l'ACU AC-215

### **Entrées**

## **Libérer la sortie (BP)**

BP permet une sortie rapide des locaux. Les paramètres suivants doivent être définis

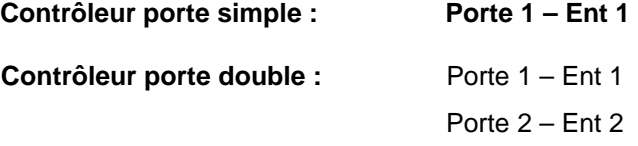

Normalement, l'entrée de type BP est connectée à un bouton poussoir situé à l'intérieur des locaux. Celui-ci permet d'ouvrir une porte sans effectuer la lecture d'une carte ou d'un code PIN.

Le bouton est, en général, disposé de manière pratique, par exemple à proximité de la réception. Il est toujours défini comme étant actif dans le logiciel AxTrax AS-525.

## **Surveillance de Porte**

Connecté à un contact sur la porte permettant de surveiller l'état de la porte, les paramètres suivants doivent être définis

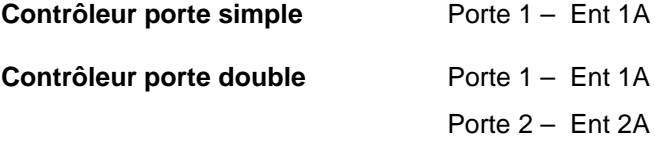

Deux états d'alarme peuvent être générés

- Alarme de type Forcée Lorsque la porte est forcée par des personnes non autorisées
- Alarme Ouverture trop longue Lorsque la porte est maintenue ouverte pour une période dépassant celle qui a été définie dans la programmation de la gâche

Il est possible de faire correspondre une alerte de type Ouverture trop longue avec une sonnerie qui retentit afin de rappeler que la porte doit être fermée.

L'accès une fois permis par l'ACU, se referme selon la temporisation programmée en fonction des cas suivants :

- L'ACU arrête l'activation du verrouillage immédiatement après que la porte soit ouverte
- L'ACU attend que la porte se referme. (Permet de réduire les possibilités de suivre de près une personne pour entrer en fraude)

Lorsque la porte reste ouverte pendant une durée supérieure à la période de temps définie, l'ACU met fin à l'activation de verrouillage.

### **Auto-protection**

L'entrée de type auto protection est connectée à un contact au concentrateur ACU :

**Contrôleur porte simple Forte 1 – Ent 2** 

L'entrée de type Auto protection est activée lorsque le concentrateur a été forcé. Le système possède deux entrées supplémentaires de type Auto protection pour les lecteurs.

## **Général**

L'entrée Général est connectée à un contact de type général.

**Contrôleur porte simple** Porte 1 – Ent 2A

Cette fonction peut être utilisée lors de l'activation de la sortie générale (par exemple, détecteurs, surveillance de l'alimentation électrique, etc.). L'ACU signale son activation si son état change.

Le système possède quatre relais de sortie. Leurs contacts ne sont pas électriques et possèdent les caractéristiques suivantes : 5A à 12V AC ou DC. Ce qui signifie que la sortie est très souple et peut faire fonctionner n'importe quel équipement électrique, par exemple des serrures électriques.

### **Sorties**

Nous recommandons l'utilisation d'une diode de protection pour toutes les sorties.

### **Verrouillage Porte**

Il existe deux types de verrouillage de porte

- Sécurité positive NF
- Sécurité NO

 *L'utilisateur peut sélectionner soit les contacts de sortie normalement ouverts ou normalement fermés.*

Les paramètres suivants doivent être définis

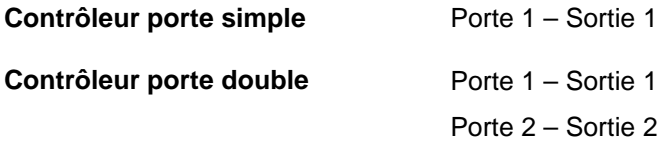

La sortie contrôle les contacts secs et peut basculer d'alimentation électrique vers n'importe quelle source (voir page 36). Pendant une période de temps, le verrouillage de la porte est activé selon les modes suivants

- Accès autorisé
- Verrouillage automatique

### **Alarme Porte**

Cette sortie est activée, soit lorsqu'une alarme se produit dans le système, soit de manière automatique par le biais d'une période de temps. Les paramètres suivants doivent être définis

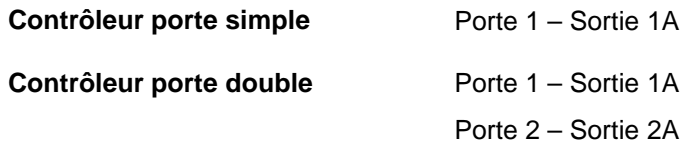

La sortie peut être activée pendant une période de temps spécifique et s'arrêter à la fin de cette période

### **Auxiliaire**

Cette sortie est activée lorsqu'une transaction se produit dans les lecteurs définie avec l'un des paramètres suivants : 'auxiliaire' ou 'automatique par période de temps'. Les paramètres suivants doivent être définis

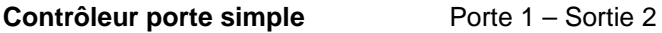

La sortie possède deux modes d'activation

- Temporisé active pendant une période de temps spécifique.
- Marche/arrêt active après chaque modification dans le déclenchement de la sortie. Le relais change d'état.

### **Général**

Cette sortie est normalement liée à l'entrée générale ou liée de manière automatique à une zone de temps. Les paramètres suivants doivent être définis

**Contrôleur porte simple** Porte 1 – Sortie 2A

La sortie possède trois modes d'activation

- Selon l'entrée la sortie prend le même état que l'entrée.
- Temporisé active pendant une période de temps spécifique.
- Marche/arrêt active après chaque modification dans le déclenchement de la sortie. Le relais change d'état.

### **Lecteurs de cartes**

Deux lecteurs de cartes peuvent être connectés à l'ACU. Les paramètres suivants doivent être définis

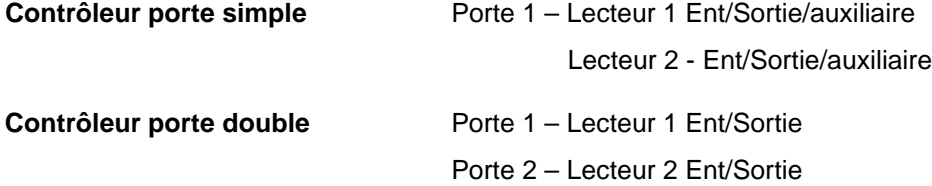

Les lecteurs peuvent être affectés à un contrôleur de porte simple ou double en tant que lecteur d'Entrée ou de Sortie. Ils peuvent aussi activer la sortie auxiliaire dans une configuration de type porte simple.

L'auto protection du lecteur se connecte à l'ACU et peut susciter une alarme. La diode d'entrée verte du lecteur est activée par l'ACU dans le mode sécurisé (Carte + PIN) pour signifier à l'utilisateur qu'il doit saisir le code PIN après avoir entré sa carte.

### **Claviers**

Deux claviers peuvent être connectés à l'ACU sur les terminaux Lecteur1 et Lecteur2. Les paramètres suivants doivent être définis

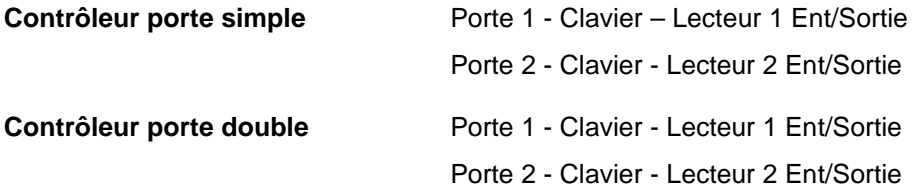

Le type de clavier doit être au format Rosslare.

Un clavier doit être connecté pour tout mode lecteur nécessitant la saisie d'un code PIN, comme la Carte ou Code PIN, code PIN seulement, ou le mode sécurisé Carte et code PIN.

# Paramètres de configuration du commutateur DIP

Le commutateur DIP de l'ACU contrôle un nombre de paramètres d'exploitation, y compris l'adresse de l'équipement et le débit en bauds de la communication série.

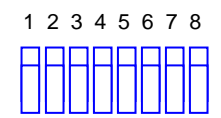

 *Eteignez l'ACU avant d'effectuer les modifications du paramétrage du commutateur DIP. Après avoir effectué les modifications, redémarrez l'ACU, les nouveaux paramètres sont alors pris en compte.*

Ci-dessous, une liste des commutateurs DIP avec leur fonction

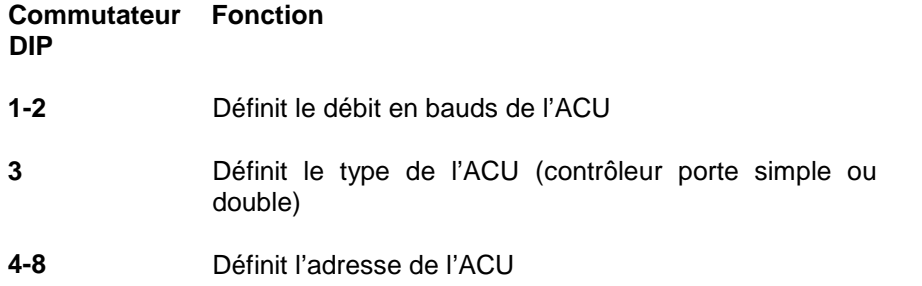

### **Le débit en bauds de l'ACU**

Le débit en bauds du port série de l'ACU, spécifié dans les commutateurs DIP **un** et **deux**, permet de définir la vitesse de communication avec un PC via une connexion réseau.

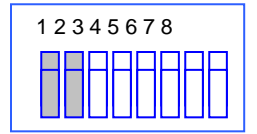

Ci-dessous une liste des commutateurs 1 et 2, leur état et leur débit en bauds

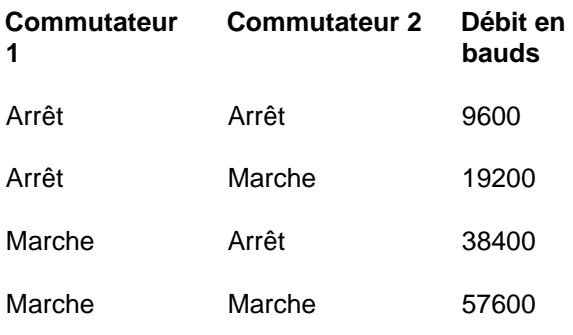

*Le débit en bauds de l'ACU doit être identique à celui du port série du PC hôte*

### **Type d'ACU**

Le type d'ACU est défini en utilisant le troisième commutateur DIP. Il est possible de les définir comme étant simples ou doubles.

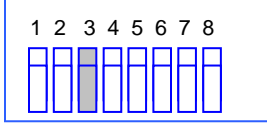

**Arrêt** – définit les contrôleurs de porte simple

**Marche** - définit les contrôleurs de porte double

### **Contrôleur porte simple**

Ce type d'accès possède deux lecteurs, Entrée et Sortie :

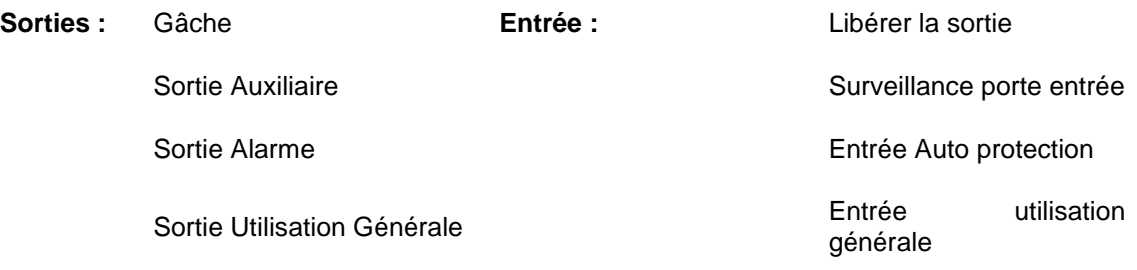

*Pour de plus amples informations, veuillez vous référer au chapitre Entrée – Sortie.*

#### **Contrôleur de porte double**

Ce type d'accès possède deux lecteurs, Entrée et Sortie :

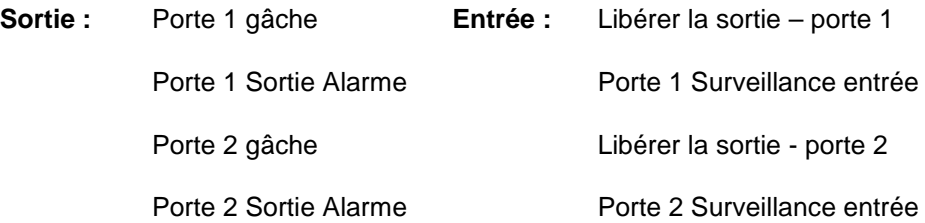

### **Adressage des ACU**

Le commutateur DIP est utilisé pour sélectionner le code binaire de l'adresse de l'ACU.

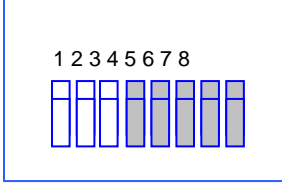

 *L'adresse de l'ACU est définie dans le logiciel AxTrax AS-525. Pour que la communication soit effective, le commutateur DIP doit être défini avec la même adresse.*

Le tableau suivant indique les 32 paramétrages possibles des commutateurs DIP.

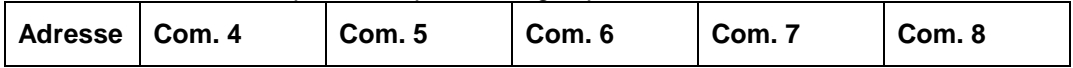

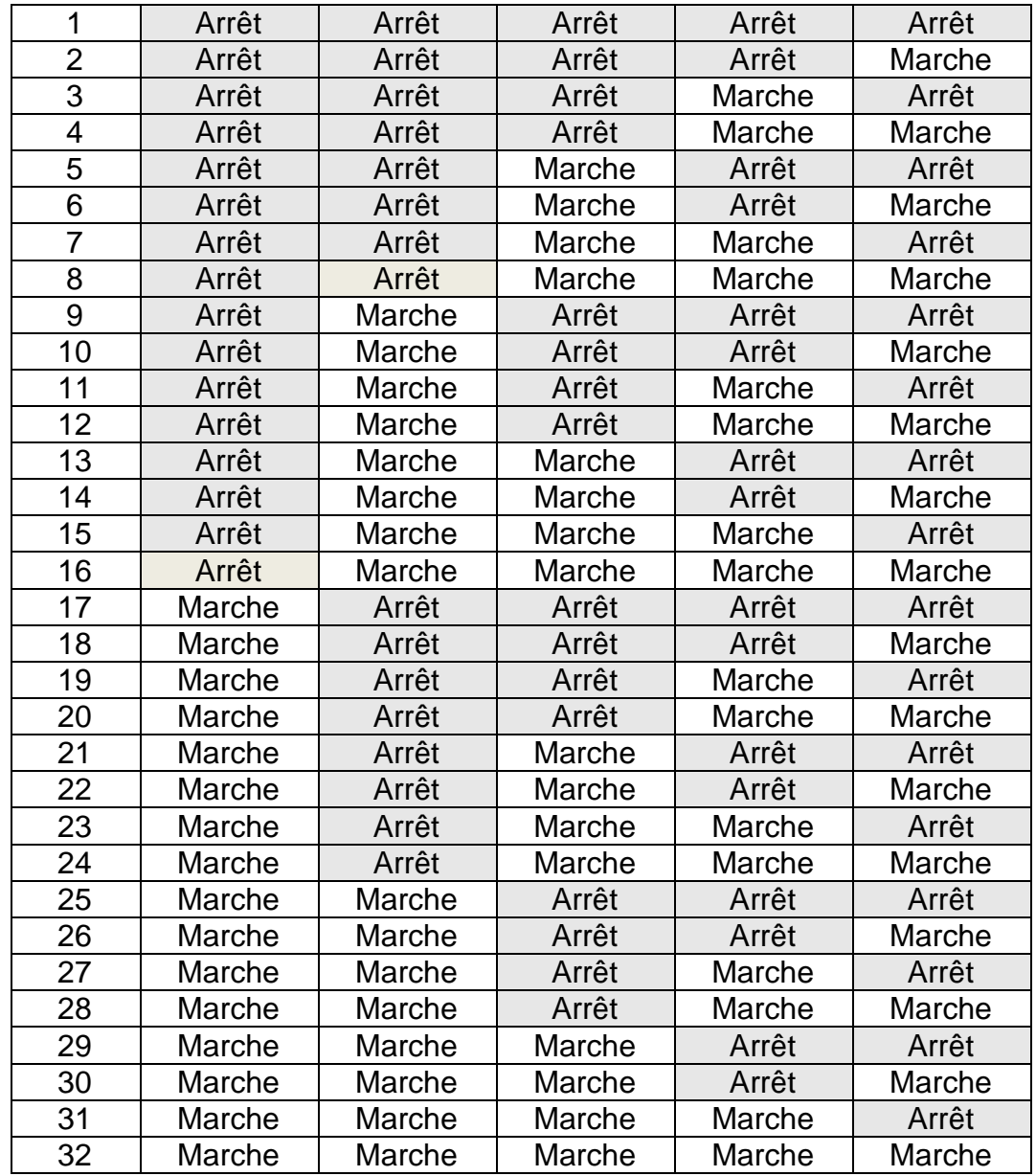

## Communications

Les lignes de communication sont utilisées pour télécharger des informations entre le logiciel AxTrax AS-525 et les ACU. Les communications entre les ACU et le PC sont représentées par les deux diodes du système

- La diode RX clignote lorsque le contrôleur reçoit des données
- **La diode TX clignote lorsque le contrôleur transmet des données**

 *L'adresse de l'ACU est définie dans le logiciel AxTrax AS-525. Pour que la communication soit effective, le commutateur DIP doit être défini avec la même adresse.*

Il existe trois modes de connexion

- Série
	- RS232
	- RS485
- Par modem
- Par LAN

### **Connexion Série**

Le port série du PC contrôlant l'ACU est défini dans le panneau des caractéristiques du réseau dans le logiciel AxTrax<sup>™</sup> AS-525. La valeur par défaut est de 9 600 pour les connections directes vers le PC qui utilisent l'interface standard RS232

**Connexion RS232** 

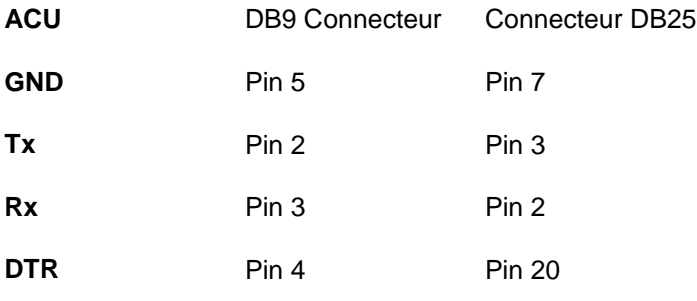

 *La connexion RS232 ne peut être utilisée que pour un ACU. La distance entre le PC et l'ACU ne peut pas être supérieure à 50 mètres. Si le débit en bauds est augmenté jusqu'à une valeur de 57 600, la distance ne peut plus être que de 10 mètres au maximum. J1 doit être dans la position RS232 pour pouvoir sélectionner la communication de type RS232.*

### **Connexion RS485 vers le PC**

Il est possible de connecter jusqu'à 32 ACU liés ensemble sur un seul port de communication du PC.

L'interface RS485 doit être utilisée lorsque plusieurs contrôleurs sont connectés. Le port série utilisé pour contrôler l'ACU est défini dans le logiciel AxTrax AS-525 dans la boîte de dialogue Caractéristiques du Réseau.

L'ACU supporte l'interface à deux câbles RS485. Cette dernière permet d'augmenter la distance entre les ACU et le PC jusqu'à 1300 mètres. Les câbles de données doivent être installés sous la forme de guirlande, avec une unité de contrôle en suivant une autre. Le premier ACU se connectant au PC doit utiliser l'adaptateur MD14 RS485 vers RS232.

### **Guirlande**

Les lignes de communication doivent être installées sous la forme de guirlande, avec un ACU en suivant un autre.

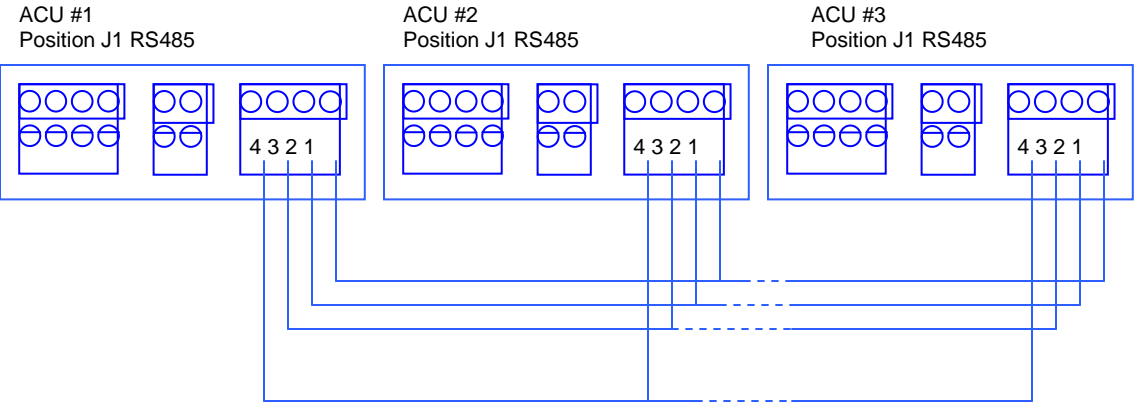

*J1 doit être en position RS485*

### **Raccordement aux résistances**

À chaque fin de la ligne de données, un raccordement à une résistance de 130 ohms reliant les connexions L1 et L2 est nécessaire.

### **Modem**

La connexion modem du PC, utilisée pour contrôler l'ACU, est définie dans le logiciel AxTrax AS-525 dans la boîte de dialogue Caractéristiques du réseau

Un modem est utilisé lorsque la distance entre l'ACU et le PC est plus grande que celle qui peut être gérée par une connexion série ou bien si un réseau de type RS232/RS485 n'est pas disponible.

Le diagramme suivant illustre une configuration avec un modem pour un site distant.

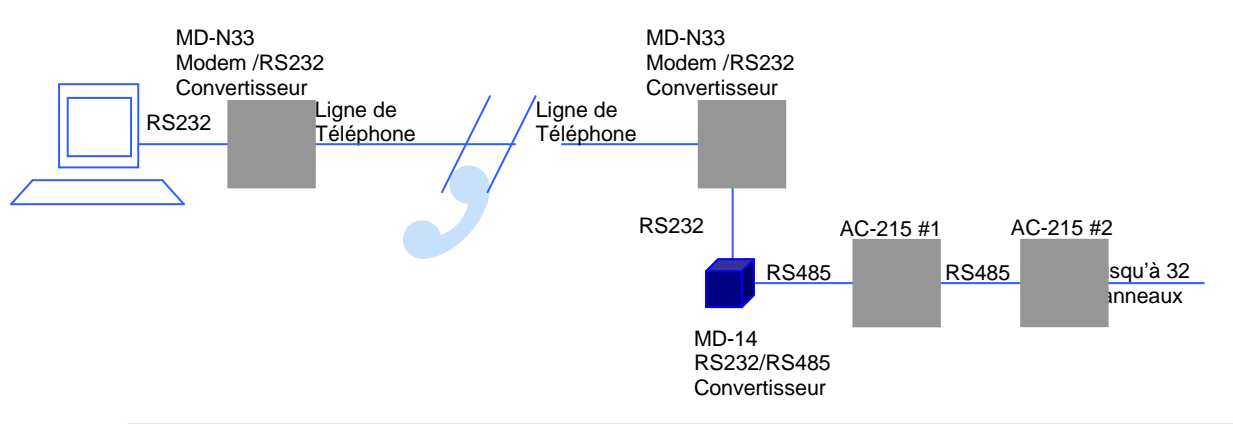

*Pour plus d'informations, veuillez vous référer à l'Appendice B*

### **Communication avec un Réseau local (LAN)**

La connexion TCP/IP utilisée pour contrôler l'ACU est définie dans la boîte de dialogue Caractéristiques du Réseau du logiciel AxTrax AS-525

Le PC sur lequel le logiciel AxTrax AS-525 fonctionne peut communiquer avec l'ACU grâce à la carte LAN du PC. L'ACU se connecte au LAN grâce à la passerelle Rosslare MD-N32 TCP/IP vers RS232. Le MD-N32 peut être connecté au réseau local par le biais de n'importe quelle adresse.

Le type de connexion suivant est utilisé lorsqu'un LAN existe déjà et donc lorsque le réseau de type RS485 n'est pas nécessaire Ce schéma illustre la connexion d'un seul AC-215 au PC en utilisant le réseau local (LAN).

Le MD-N32 doit d'abord être configuré avec le logiciel Netconfig de Rosslare. Le paramétrage est stocké dans une mémoire non volatile dans le MD-N32.

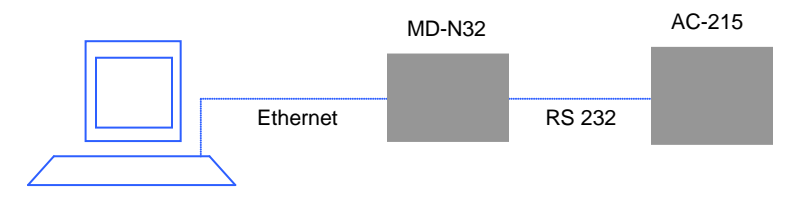

Plusieurs ACU peuvent être connectés entre eux en rajoutant un convertisseur RS485 (MD-14) entre le réseau RS485 des ACU et le convertisseur MD-N32.

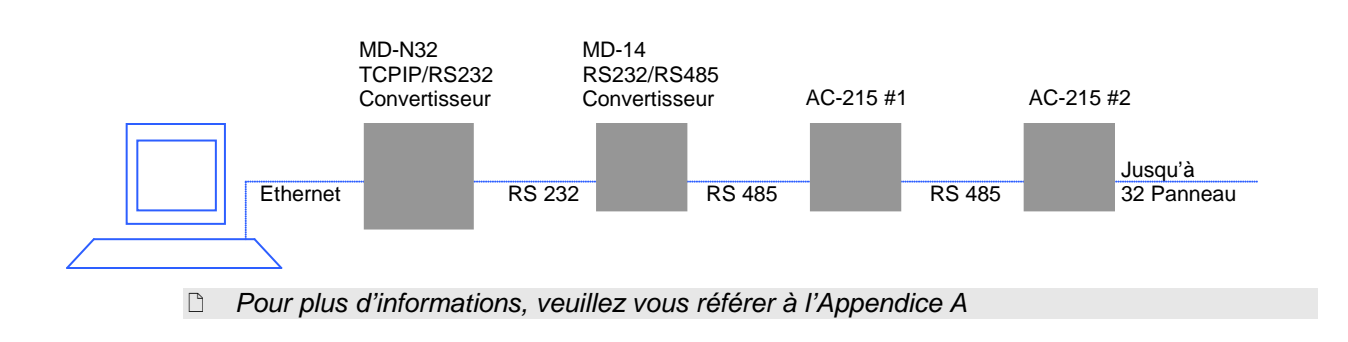

## Câblages

### **Entrées**

Le diagramme suivant illustre le câblage pour quatre AC215. Pour de plus amples détails, veuillez vous référer au chapitre Entrées et Sorties

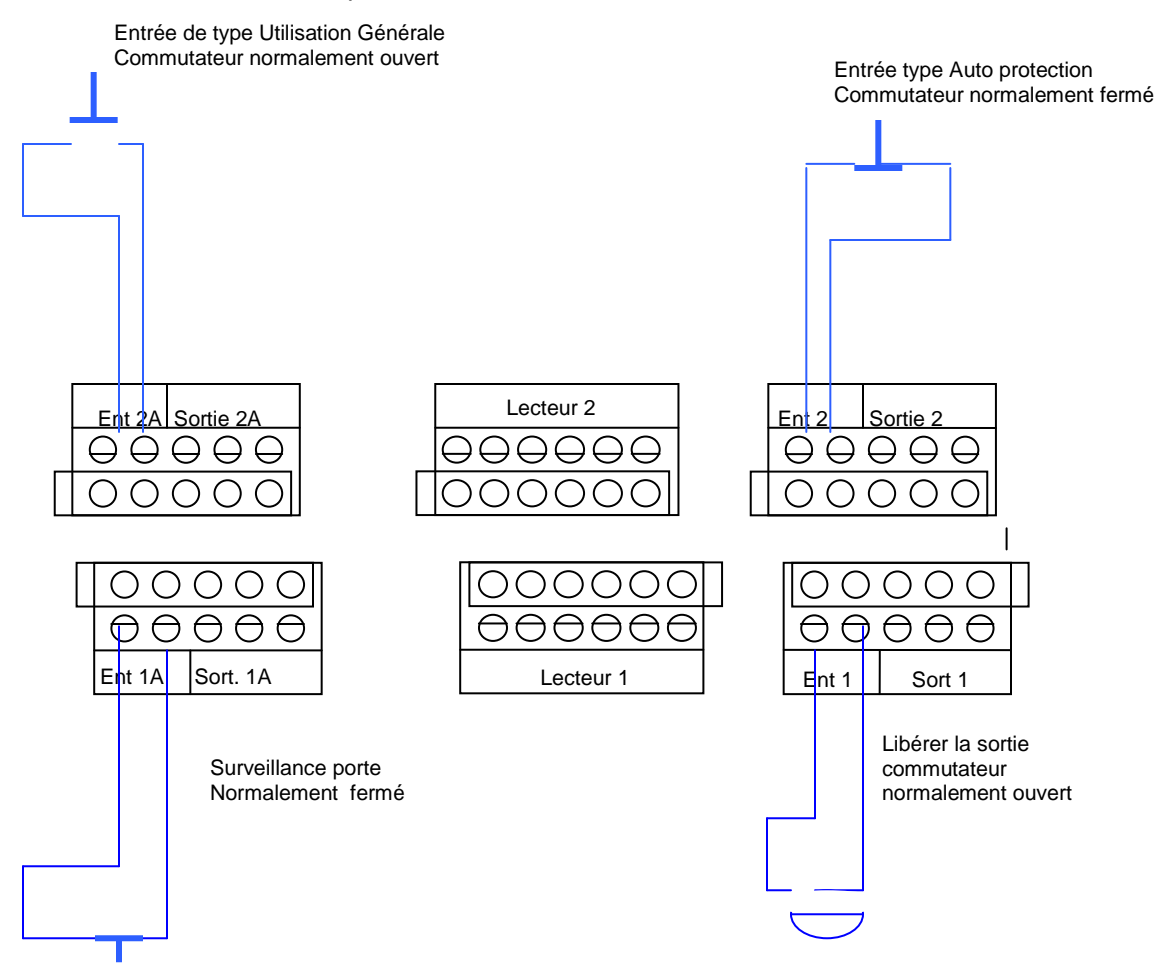

### **Sorties**

Le diagramme suivant illustre le câblage pour deux types de mécanisme d'ouverture électrique de 12V DC. D'autres équipements électriques peuvent être éteints en utilisant des contacts relais non électriques.

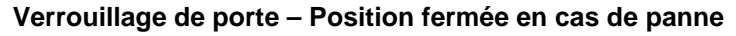

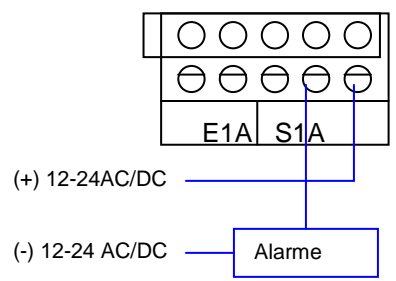

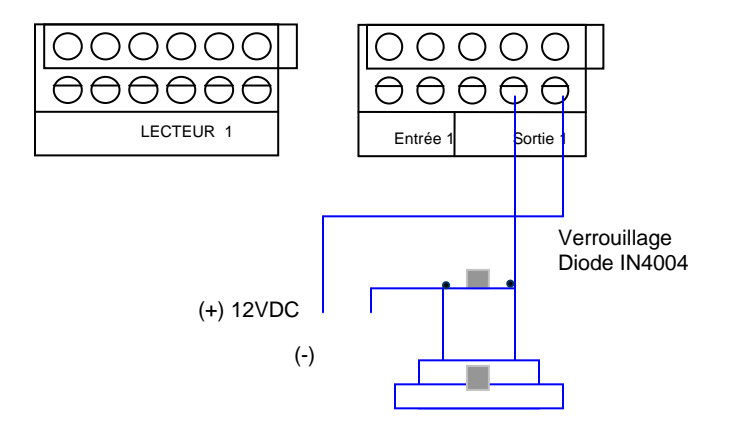

**Verrouillage de porte – Position ouverte en cas de panne**

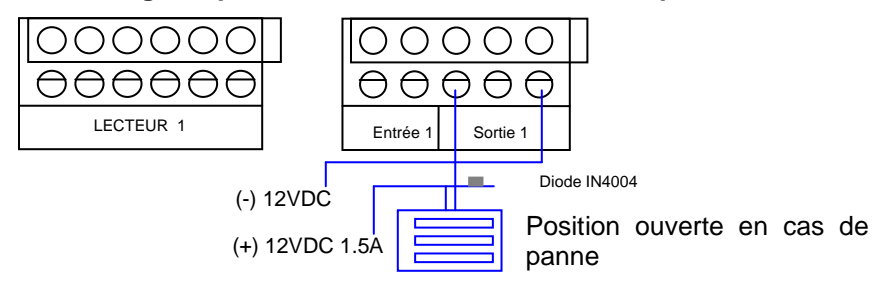

## **Alimentation**

Le diagramme suivant illustre le câblage entre une alimentation PS-14 et le AC215. Il est recommandé d'ajouter une batterie de secours de 12 V DC de type accumulateur au plomb, en cas de panne d'alimentation.

Si la sortie principale est un câble de 12 V DC, connectez-le au PS-14, sinon connectez une alimentation en fonction des besoins en alimentation.

Pour de plus amples détails, veuillez vous référer au chapitre Entrées Sorties page 9

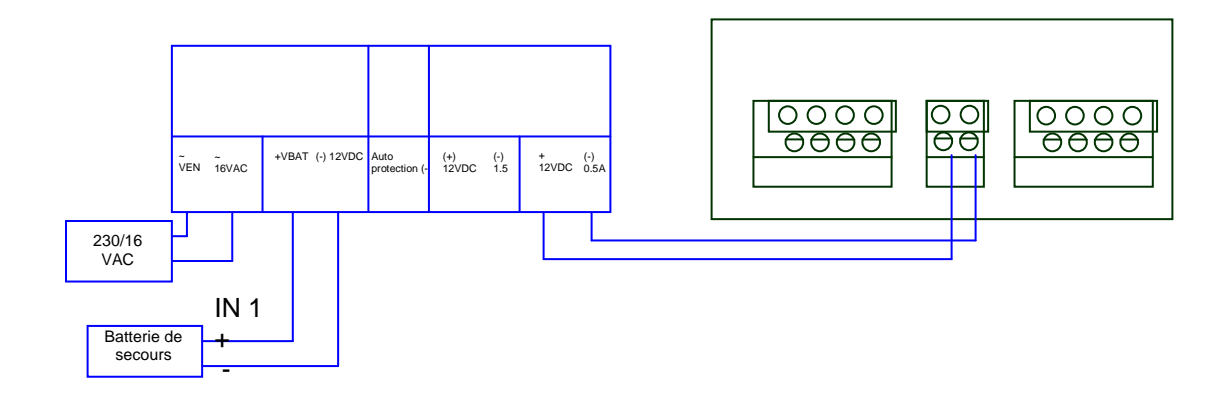

## **Lecteur**

Les cartes de type proximity et les claviers des lecteurs sont fournis avec câble de courte distance. La couleur du câble correspond à sa fonction

 *Lorsque vous étirez le câble, faites attention à la couleur de sa gaine. La distance est limitée aux normes Wiegand.*

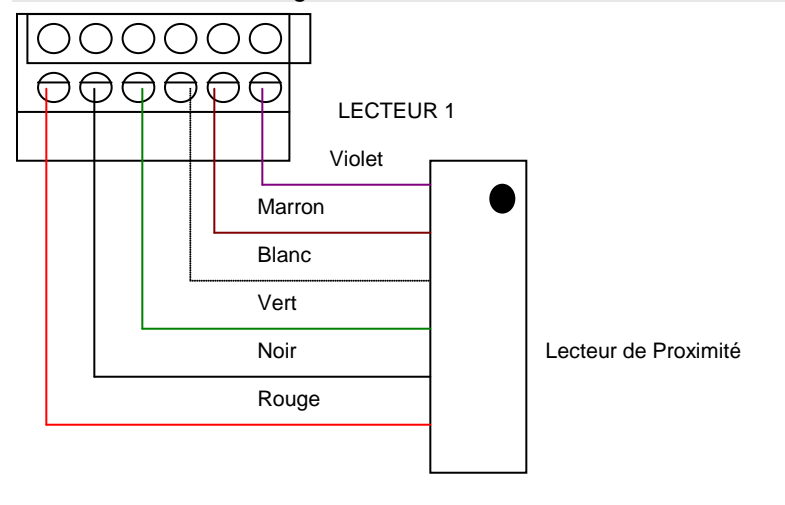

**Clé**

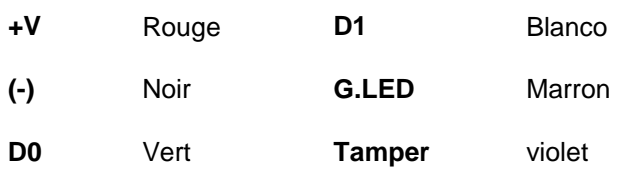

## Accessoires

### **Lecteurs de Proximité**

**Série Lecteurs PIN : AY-x09** 

**AY-C09 / AY-D09**

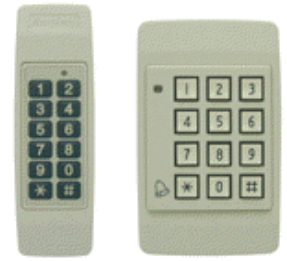

- Utilisation intérieure
- **Esthétique : élégant et mince (Mullion)**
- **Comprend un indicateur (Diode)**
- **Indicateur sonnerie (buzzer)**
- Auto protection intégré (avec des contrôleurs Rosslare)
- Comprend un bouton de sonnerie (avec des contrôleurs Rosslare)

### **Série Prox - Lecteurs avec Sonnerie : AY-x11**

### **AY-C11 / AY-D11**

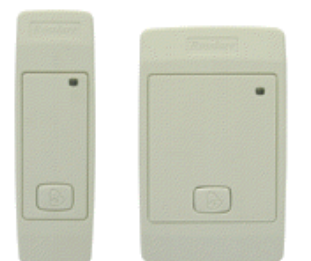

- Distance de lecture : de 8 à 10cm
- **Modulation RF: ASK à 125 kHz**
- **Utilisation intérieure**
- **Esthétique : élégant et mince (USA gang box)**
- **Indicateur (lampe de deux couleurs)**
- **Indicateur sonnerie (buzzer)**
- Auto protection intégré (avec des contrôleurs Rosslare)
- Comprend un bouton de sonnerie (avec des contrôleurs Rosslare)

### **Série Prox - Lecteurs : AY-x12**

### **AY-C11 / AY-D11**

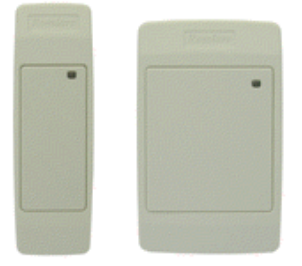

- Distance de lecture : de 8 à 10 cm
- **Modulation RF : ASK à 125 kHz**
- **Utilisation intérieure**
- **Esthétique : élégant et mince (USA gang box)**
- **Indicateur (lampe de deux couleurs)**
- **Indicateur sonnerie (buzzer) (avec des contrôleurs Rosslare)**
- Auto protection intégré (avec des contrôleurs Rosslare)

### **Série Prox - Lecteurs : AY-x12**

**AY-H12 / AY-J12 / AY-K12 / AY-L12 / AY-M12**

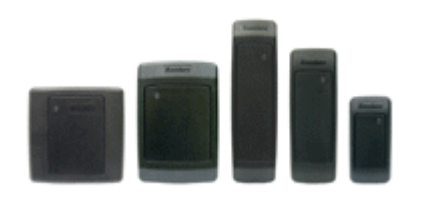

- Distance de lecture : de 7 à 12 cm
- **RF** modulation : ASK à 125 kHz
- **Utilisation extérieure**
- Esthétique : élégant et mince (UK ou USA gang box, Mullion)
- **Indicateur (lampe de deux couleurs)**
- **Comprend une diode (contrôle des entrées)**
- **Indicateur sonnerie (buzzer)**
- Auto protection de sortie intégré

### **Série Pin & Prox - Lecteurs AY-x19**

**AY-C19 / AY-D19**

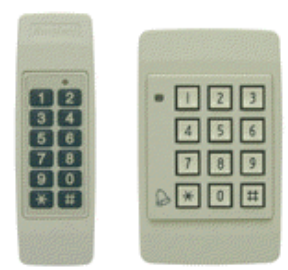

- Distance de lecture : de 8 à 10 cm
- **RF** modulation : ASK à 125 kHz
- **Utilisation intérieure**
- **Esthétique : élégant et mince (USA gang box)**
- **Indicateur (lampe de deux couleurs)**
- **Indicateur sonnerie (buzzer)**
- Auto protection intégré (avec des contrôleurs Rosslare)
- Comprend un bouton de sonnerie (avec des contrôleurs Rosslare)

### **Lecteur AY-L23 RF**

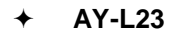

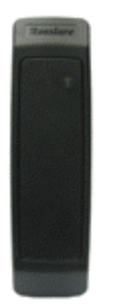

- **Lecture jusqu'à 70 mètres**
- Utilisation extérieure (résistant à l'eau)
- **Fréquence 433 MHz**
- **Esthétique : élégant et mince (Mullion)**
- **Indicateur (diode de deux couleurs)**
- Contrôle DEL
- **Indicateur sonnerie (buzzer)**
- $\blacksquare$  Taille : 145 mm x 43 mm x 20 mm
- Utilisé avec le SA-26 sans fil

## Appendice A

### **La connexion entre le MD-N32 (passerelle TCP/IP vers série) et le AC-215**

Ce manuel d'instruction opère étape par étape. Il est très important d'en suivre l'ordre.

### **Spécifications du matériel**

- Câble LAN standard prises RJ45 des deux côtés.
- MD-14 (convertisseur de RS323 vers RS485) Rosslare.
- MD-N32 (passerelle de TCP/IP vers série) Rosslare.
- Panneau AC-215 Rosslare.

### **Sujets**

- 1. Avant le paramétrage demandez à votre administrateur de réseau une adresse IP et un masque de sous réseau libre devant être utilisés ici.
- 2. Les adresses IP ci-dessous ne sont mentionnées qu'à titre d'exemple.

### **Connections – côté PC**

1. Connectez le PC en utilisant la carte réseau interne (souvent à l'arrière du PC) au réseau local (LAN) avec un câble réseau standard.

(Si le PC est identifié et reconnu dans le réseau local, cela signifie qu'il est déjà connecté et que vous n'avez pas besoin de branchement supplémentaire).

### **Connections – côté panneau AC-215**

- 1. Connectez un adaptateur 9 V DC au MD-N32. Assurez-vous que la DEL (rouge) indiquant l'alimentation est allumée.
- 2. Connectez le MD-N32 au LAN en utilisant un câble réseau standard Avec le connecteur RJ-45. Assurez-vous que la DEL (verte) est allumée.
- 3. Connectez la prise jack mâle DB9 du MD-N32 dans la prise jack femelle du DB9 du MD-14 avec **un câble série croisé**.

Connectez la sortie du RS-485 du AC-215 aux 4 fils du câble du MD-14.

 *Assurez-vous que J1 (sur le AC-215) est placé sur le mode RS485. Si le cavalier n'est pas correctement placé, veillez à bien le remettre en place, éteignez l'AC-215, attendez quelques secondes et rallumez-le.*

### **Configuration du MD-N32 dans le logiciel AxTrax AS-525**

1. Ajoutez un nouveau réseau dans le logiciel AxTrax AS-525 (pour plus de détails référez-vous au manuel utilisateur de AxTrax ). Le type de réseau sélectionné doit être : TCP/IP.

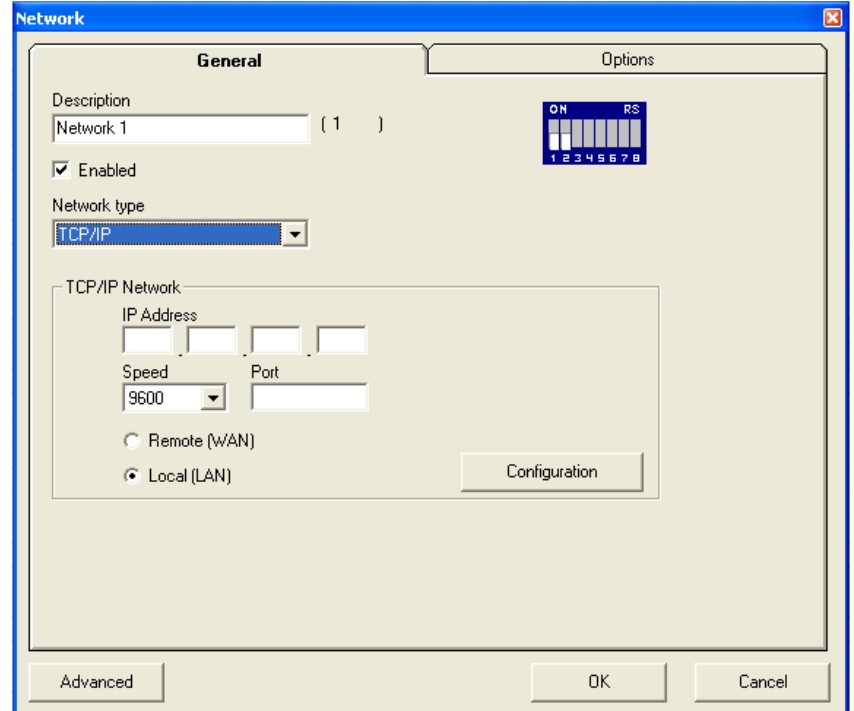

2. Cliquez sur l'onglet configuration et attendez que la "recherche" soit terminée.

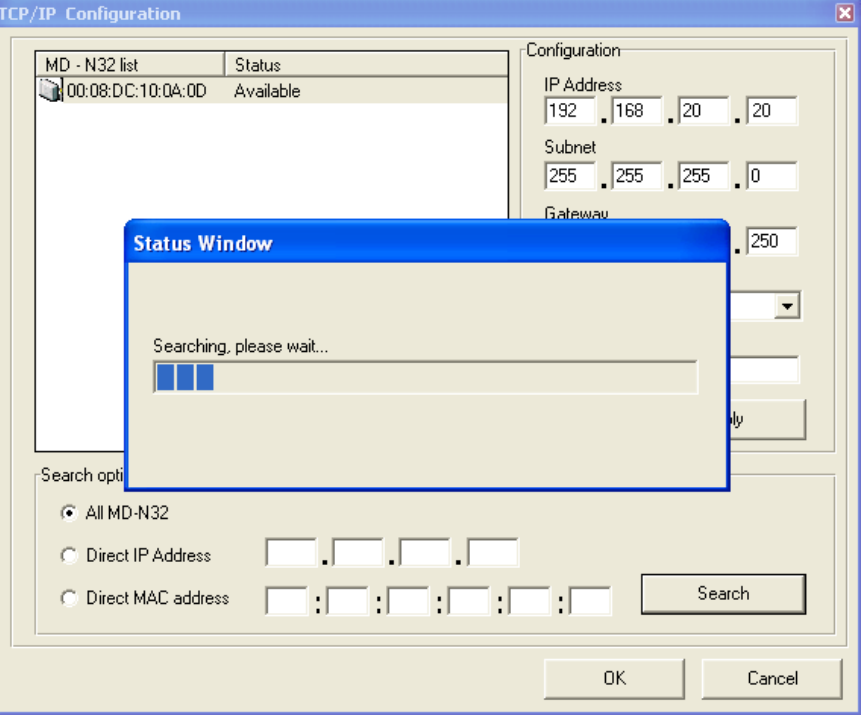

3. Cliquez sur OK

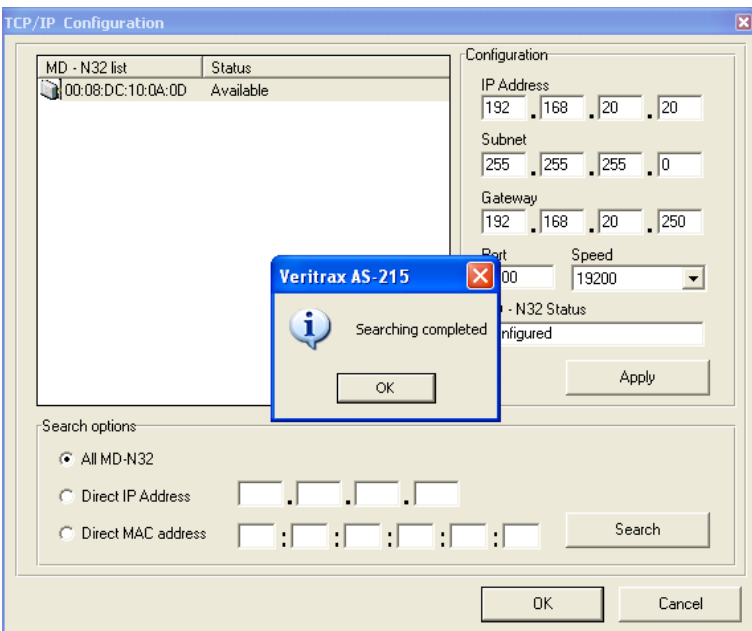

4. Sélectionnez l'adresse MAC appropriée de la liste du MD-N32 (l'adresse MAC du MD-N32 doit figurer sur la boîte du MD-N32).

Dans la zone **"Configuration"**, saisissez l'adresse IP et le sous masque que vous a fourni l'administrateur de réseau.

Dans le champ "**Port**" saisissez 1000.

Dans le champ **"Vitesse"**, sélectionnez la vitesse de votre connexion série (9600/19200/38400/57600). Cliquez sur la touche **"Appliquer**" pour envoyer la configuration à l'unité et attendez de voir apparaître le message suivant :

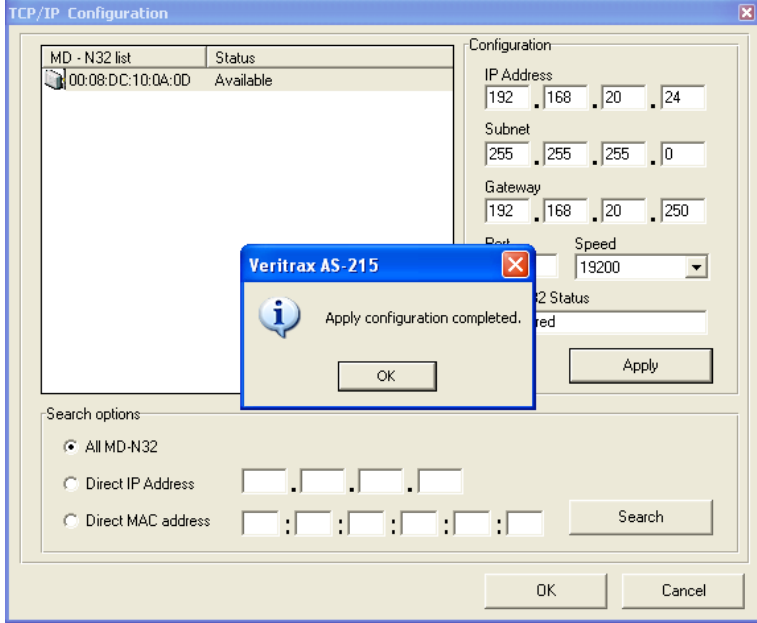

5. Cliquez sur **OK** pour démarrer le processus de vérification et attendez de voir apparaître le message suivant :

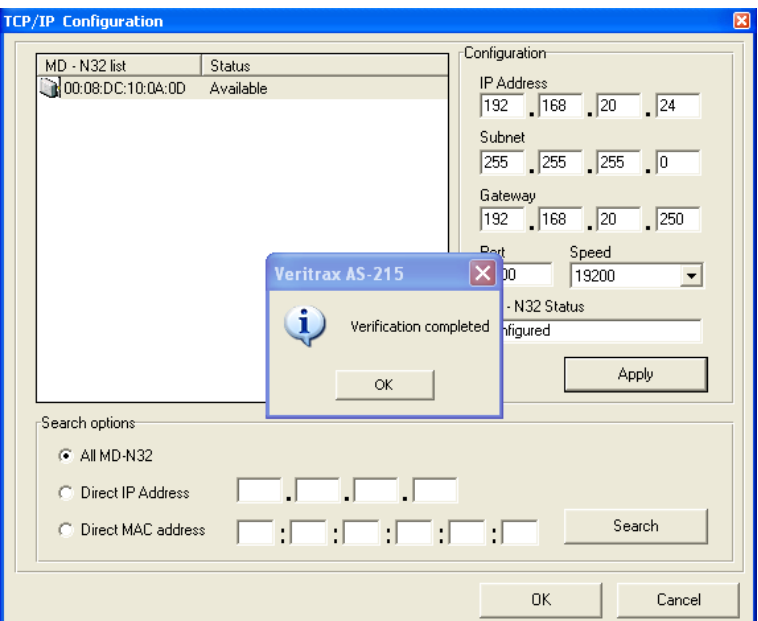

6. Cliquez sur OK deux fois et vérifiez que la configuration a été acceptée par le logiciel AxTrax AS-525.

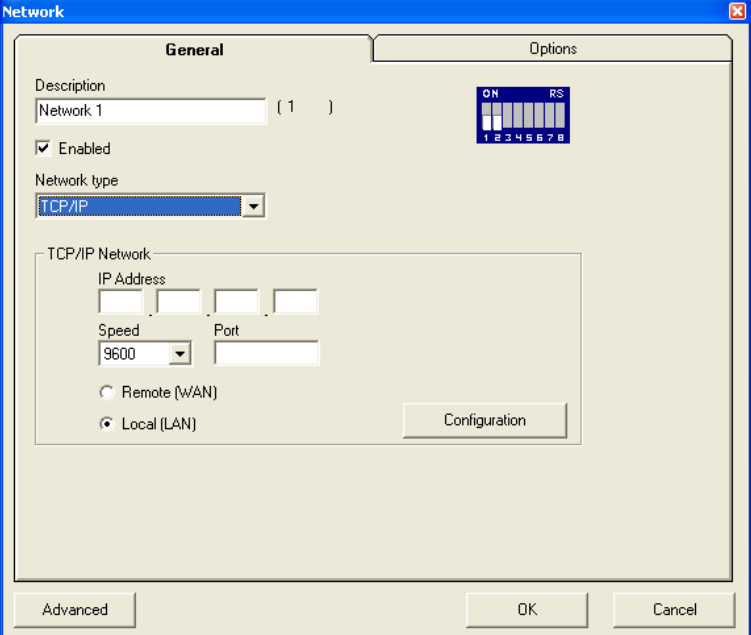

Le MD-N32 et le logiciel AxTrax AS-525 sont maintenant configurés et prêts pour les tests. (À partir de cette étape, vous pouvez continuer de travailler avec le logiciel AS-525 et ajouter des procédures pour de nouveaux panneaux).

## Appendice B

### **La connexion entre le MD-N33 (passerelle entre le modem et série) et le AC-215.**

Ce manuel d'instruction opère étape par étape. Il est très important d'en suivre l'ordre.

## **Spécifications du matériel**

- 2 câbles de téléphone standard avec des prises RJ11 des deux cotés.
- Câble série standard D-type 9 pin (avec connecteurs femelles des deux cotés)
- MD-14 (convertisseur de RS232 vers RS485) Rosslare.
- 2 MD-N33 (passerelle Modem vers série) Rosslare.
- Panneau AC-215 Rosslare.

### **Sujets**

- 1. Les numéros de téléphone utilisés ci-dessous ne sont que des exemples.
- 2. Avant d'installer de manière permanente le modem, ce dernier doit être connecté au panneau pour initialiser le PC sur lequel fonctionne le logiciel AxTrax AS-525.

### **Connections- côté PC**

- 1. Connectez un adaptateur 9 V DC au premier MD-N33. Assurez-vous que la DEL (rouge) d'alimentation est allumée.
- 2. Connectez le PC, en utilisant un port COM libre, au MD-N33 avec **un câble série croisé**.
- 3. Connectez le jack RJ11 du MD-N33 à la ligne de téléphone grâce au câble téléphonique.

### **Connections- côté panneau AC-215**

- 4. Connectez un adaptateur 9 V DC au deuxième MD-N33. Assurez-vous que la DEL (rouge) d'alimentation est allumée
- 5. Connectez le jack DB11 du MD-N33 au téléphone grâce au câble téléphonique.
- 6. Connectez le jack femelle DB9 du MD-N33 au jack femelle DB9 du MD-14. Connectez la sortie du RS-485 de l'AC-215 aux 4 fils du câble du MD-14.

 *Assurez-vous que J1 (sur le AC-215) est placé sur le mode RS485 . Si le cavalier n'est pas correctement placé, veillez à bien le remettre en place, éteignez l'AC-215, attendez quelques secondes et rallumez-le.*

### **Configuration du MD-N33 dans le logiciel AxTrax AS-525**

1. Ajoutez un nouveau réseau dans le logiciel AxTrax AS-525 (pour plus de détails référez-vous au manuel utilisateur de AxTrax ). Le type de réseau sélectionné doit être : Modem.

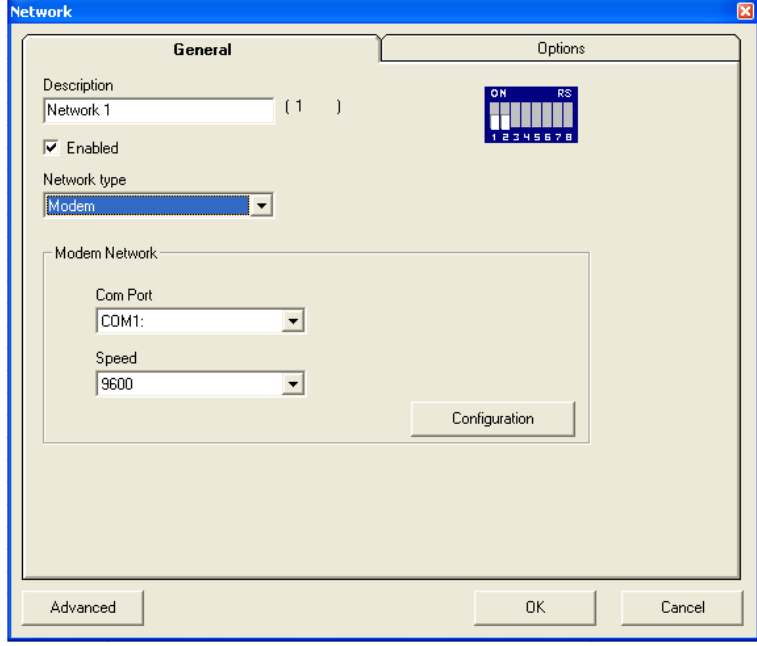

### **Modem PC – configuration et initialisation**

1. Cliquez sur l'onglet configuration pour obtenir l'écran de configuration du Modem.

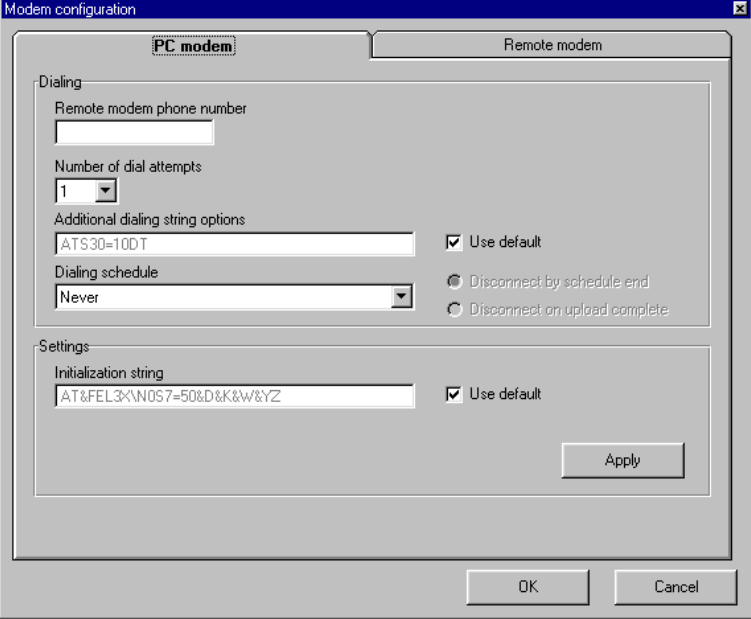

2. Section Appel :

Saisissez dans le champ : "Numéro de téléphone du modem distant" le numéro de téléphone à appeler.

- 3. Cliquez pour modifier le "Nombre de tentatives de composition de numéro" (si nécessaire).
- 4. Pour la plupart des applications, la chaîne d'appel de l'AS-525 est suffisante. Elle est affichée dans la fenêtre.

Il est possible de modifier ou de rajouter une chaîne d'appel en décochant la case "utiliser valeur par défaut" et en saisissant la commande AT dans la fenêtre "chaîne d'appel".

- 5. Sélectionnez la période de temps adéquate de la liste "Programme des appels".
- 6. La condition de déconnexion peut être choisie : "Déconnecter à la fin du programme " ou

"Déconnecter à la fin du téléchargement." (Permis lorsque la période de temps sélectionnée est différente des périodes de temps par défaut (toujours & jamais).

7. Section Paramètres :

Pour la plupart des applications, l'initialisation par défaut de la chaîne définie dans l'AS-525 est suffisante. Elle est affichée dans la fenêtre.

Il est possible de modifier ou de rajouter une chaîne d'initialisation en décochant la case "utiliser valeur par défaut" et saisir la commande AT dans la fenêtre "chaîne d'initialisation".

- 8. Connectez le modem du PC via le port com sélectionné et cliquez sur "Appliquer" pour initialiser le modem du PC.
- 9. Cliquez sur "OK" pour une initialisation réussie.

Si un message d'erreur apparaît, vérifiez les connections du modem et répétez les dernières étapes ci-dessus.

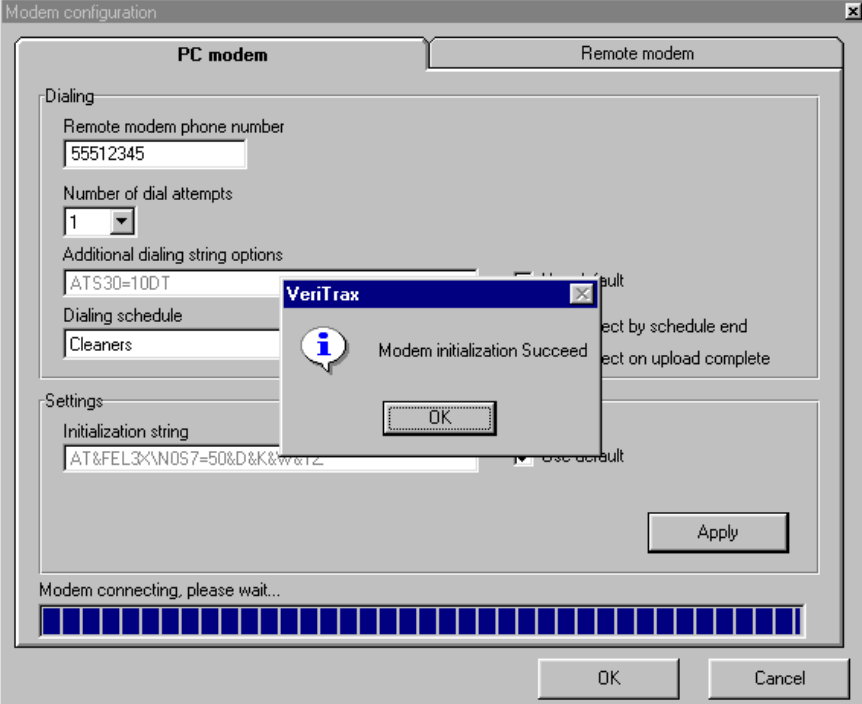

## **Modem distant – configuration et initialisation**

1. Cliquez sur l'onglet Modem distant pour le configurer.

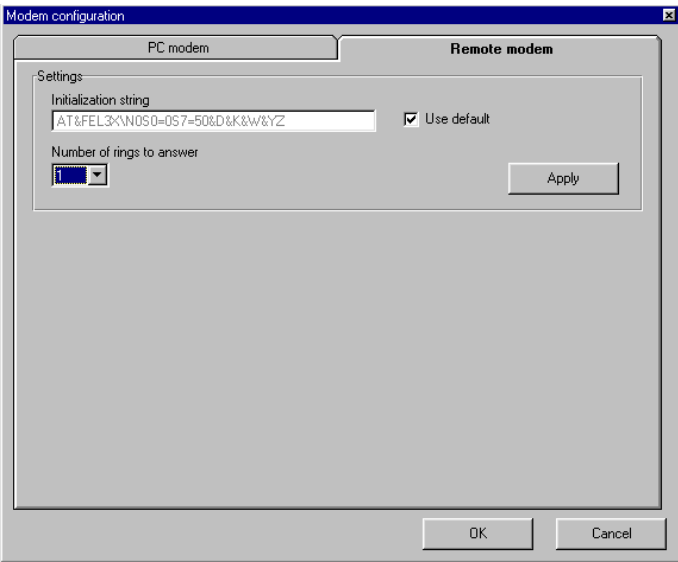

2. Section Paramètres

Pour la plupart des applications, la chaîne d'initialisation de l'AS-525 est suffisante. Elle est affichée dans la fenêtre.

Il est possible de modifier ou de rajouter une chaîne d'initialisation en décochant la case "utiliser valeur par défaut" et en saisissant la commande AT dans la fenêtre "chaîne d'initialisation".

- 3. Définissez le nombre de sonneries avant que le modem du PC ne réponde.
- 4. Connectez le modem distant au PC via le port com sélectionné et cliquez sur "Appliquer" pour l'initialiser.
- 5. Cliquez sur "OK" pour une initialisation réussie. Si un message d'erreur apparaît, vérifiez les connections du modem et répétez les dernières étapes ci-dessus.

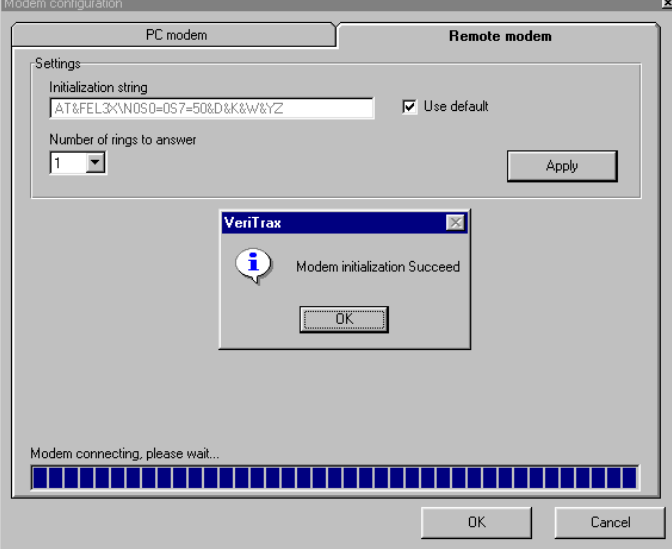

Le MD-N33 et le logiciel AxTrax AS-525 sont maintenant configurés et prêts pour les tests.

(À partir de cette étape, vous pouvez continuer de travailler avec le logiciel AS-525 et ajouter des procédures pour de nouveaux panneaux).

### **Etats du modem distant**

- 1. Lorsque le panneau est paramétré dans un réseau de modem, vous pouvez visualiser l'état du modem en cliquant sur l'icône en forme de téléphone située dans la barre d'outils.
- 2. Il existe une option permettant d'effectuer un appel ou de déconnecter le modem de manière manuelle.

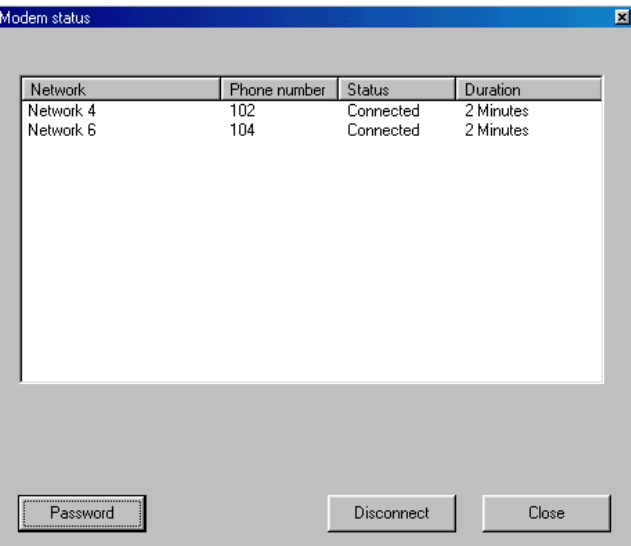

3. Pour éviter que des utilisateurs non autorisés accèdent aux données du logiciel AxTrax AS-125, ce dernier est protégé par un mot de passe qui ne peut être changé que si le modem est connecté et qu'il est en liaison avec l'AC-215.

Le mot de passe par défaut est AxTrax. Il est possible que le mot de passe vous soit demandé lors de la première configuration des données, comme l'ajout d'un nouveau panneau ou le téléchargement d'un nouveau microprogramme.

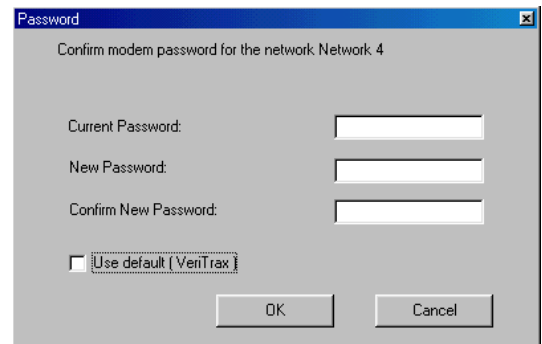

### **Restaurer la configuration par défaut**

Si vous avez oublié le mot de passe, il existe une option permettant de revenir à la configuration par défaut de l'AC-215 (avec le mot de passe : AxTrax).

 *Attention : le retour à la configuration par défaut change aussi la configuration des portes et des lecteurs pour celle qui a été définie en usine. Cela supprime aussi toutes les caractéristiques des utilisateurs.*

Retour au défaut :

- 1. Coupez l'alimentation.
- 2. Il est recommandé de déconnecter les câbles des portes et des lecteurs.
- 3. Connectez les entrées Data 0, Data 1 et Auto protection à GND (-) dans lecteur 1 et 2 (au total 6 fils !).
- 4. Allumez l'alimentation pour quelques secondes. Attendez que la DEL de contrôle clignote.
- 5. Coupez l'alimentation.
- 6. Reconnectez les câbles des portes et des lecteurs.
- 7. Supprimez le panneau en décochant "Activer panneau" dans l'écran du panneau et cliquez sur "OK".
- 8. Cochez "Activer panneau" dans l'écran du panneau et cliquez sur "OK". Vous pouvez ainsi revenir à la configuration précédente de l'AC-215.
- 9. Appelez l'ACU adéquat de l'AC-125 et cliquez sur "mot de passe" dans l'écran d'état du modem. Vous pouvez saisir "AxTrax" et modifier le mot de passe.

# Spécifications de l'alimentation électrique

L'ACU utilise le PS-14 comme source d'alimentation.

### **Transformateur**

Transformateur 120/220 V CA / 16 V CA 2,5 A (40VA), classe 2 (non inclus)

### **Alimentation PS-14**

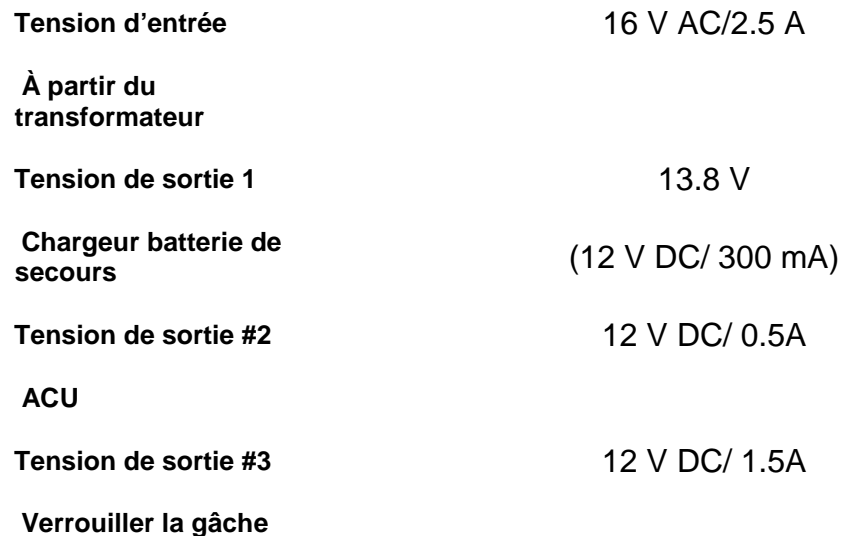

### **Alimentation PS-14 (indication**

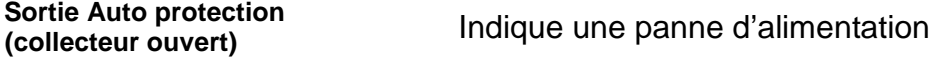

### **PS-14 : DEL d'alimentation**

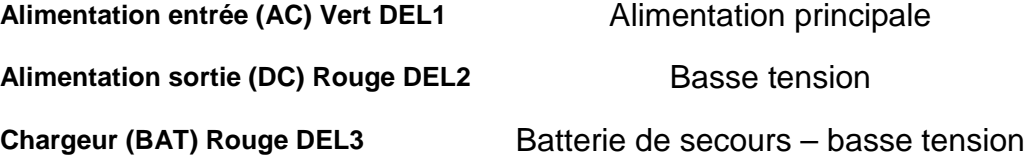

## Support Technique

### **Asie, Moyen-Orient, Afrique**

Rosslare Security Products Headquarters 905-912 Wing Fat Industrial Bldg, 12 Wang Tai Road, Kowloon Bay Hong Kong Tel: +852 2795-5630 Fax: +852 2795-1508 E-mail: support.apac@rosslaresecurity.com

## **États-Unis et Canada**

1600 Hart Court, Suite 103 Southlake, TX, USA 76092 Toll Free: +1-866-632-1101 Local: +1-817-305-0006 Fax: +1-817-305-0069 E-mail: support.na@rosslaresecurity.com

### **Europe**

Global Technical Support & Training Center HaMelecha 22 Rosh HaAyin, Israel 48091 Tel: +972 3 938-6838 Fax: +972 3 938-6830 E-mail: support.eu@rosslaresecurity.com

## **Amérique du Sud**

Presbitero Actis 567 Oficina 31, San Isidro 1642, Prov de Buenos Aires, Argentina Tel: +54 11-5273-6383 Fax: +54 11-4763-6505<br>E-mail: support.la@rossla support.la@rosslaresecurity.com

**Site Web: www.rosslaresecurity.com**

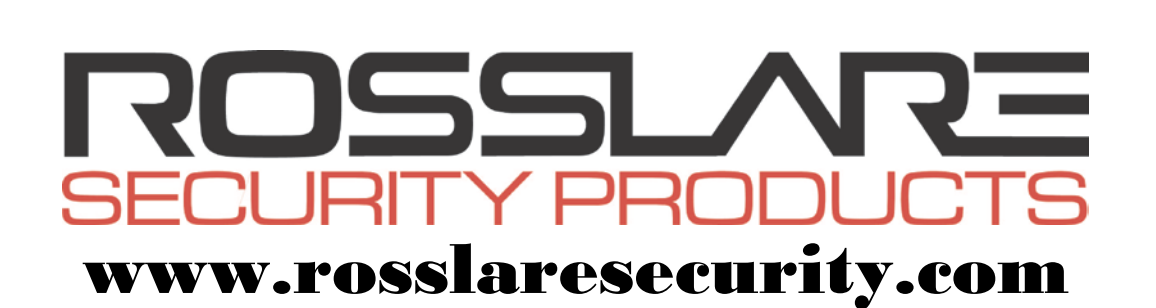

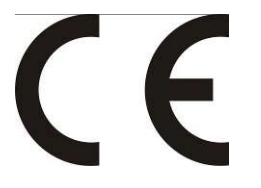

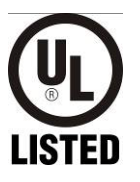

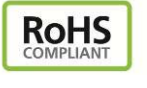

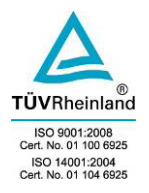